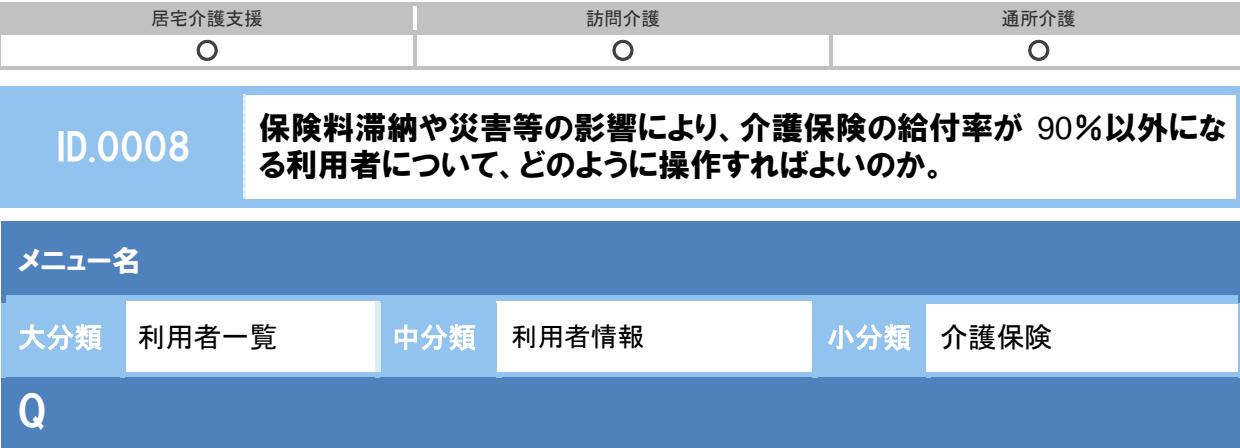

保険料滞納や災害等の影響により、介護保険の給付率が 90%以外になる利用者について、どのよ うに操作すればよいのか。

## POINT

(例)

・保険料の滞納により介護保険の給付率が 90%から 70%に引き下げられた利用者。

・台風や地震等の被害により、一時的に介護保険の給付率が 90%から 95%に引き上げられた利用者。

「介護保険履歴」欄の夜写して新規作成ボタンから現在有効な介護保険情報の履歴を複写して給 付率変更の操作を行います。

## A

## 【例】平成 26 年 10 月 1 日から介護保険給付率が 95%に変更になる場合

- ① 「介護保険履歴」欄で、給付率が変更となる日付時点で有効な介護保険情報の行の複写して新規作成 ボタンをクリックします。
- ② 選択した介護保険情報の、「被保険者番号」などの情報が複写されます。

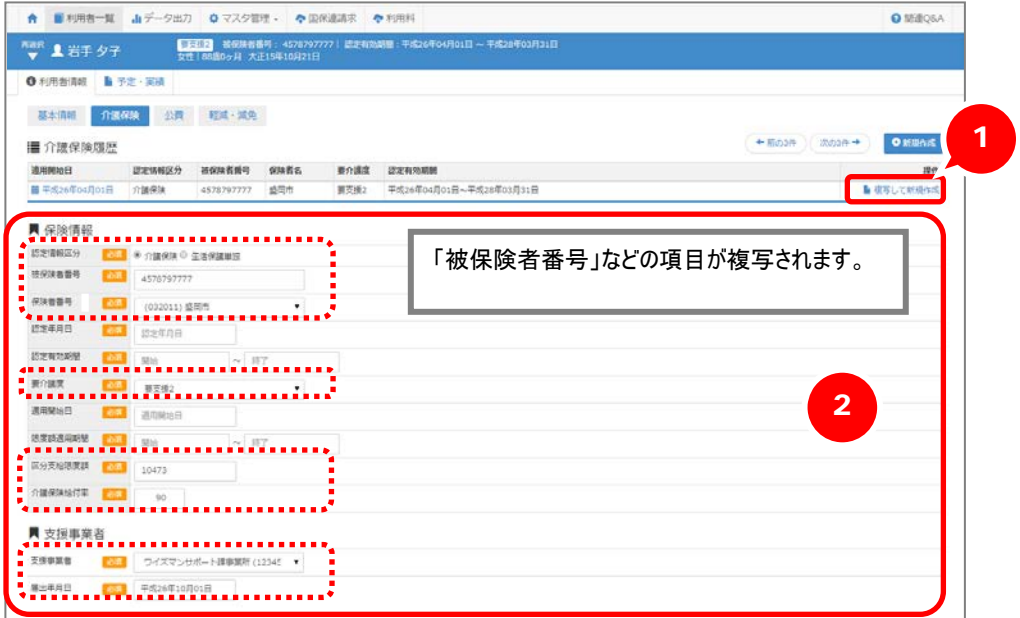

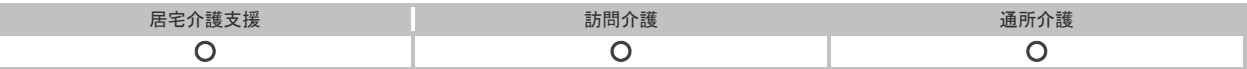

- ③ 「認定年月日」「認定有効期間」に現在有効な介護保険情報の内容を入力します。
- ④ 「適用開始日」に介護保険給付率が変更となる「平成 26 年 10 月 1 日」を入力します。
- ⑤ 「給付率」に「95」を入力します。
- ⑥ 登録ボタンをクリックします。

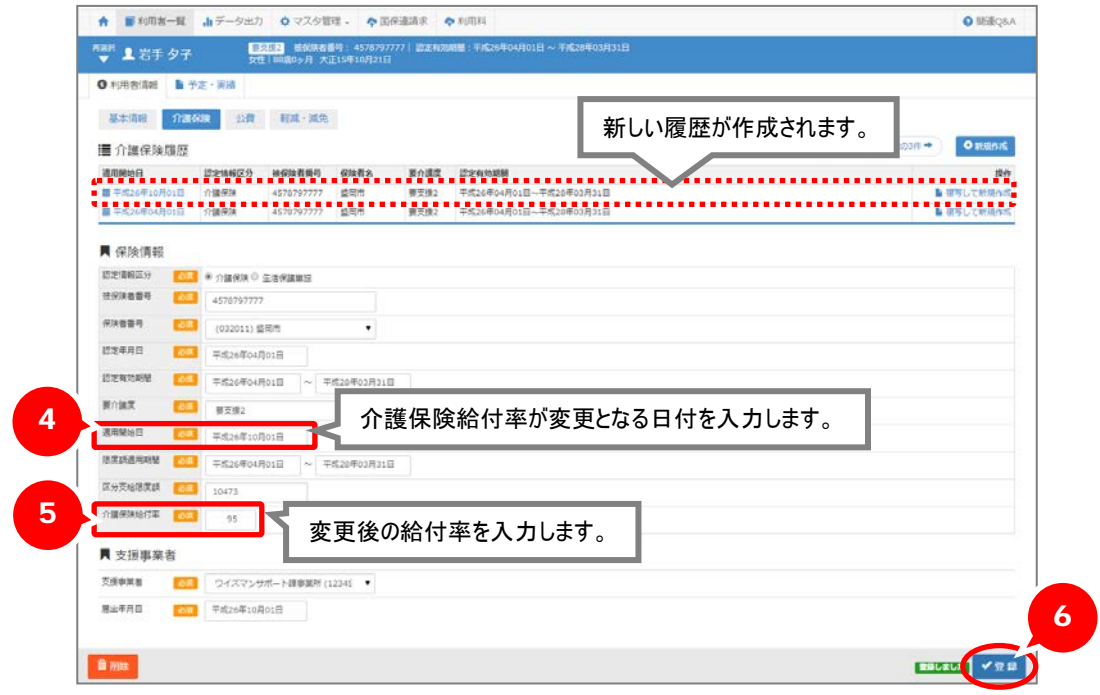

以上で、操作は終了です。

## 補足

90%以外から 90%に介護保険給付率が戻る場合は、①~⑥の手順を行い、給付率 90%の介護保 険情報を新たに作成してください。

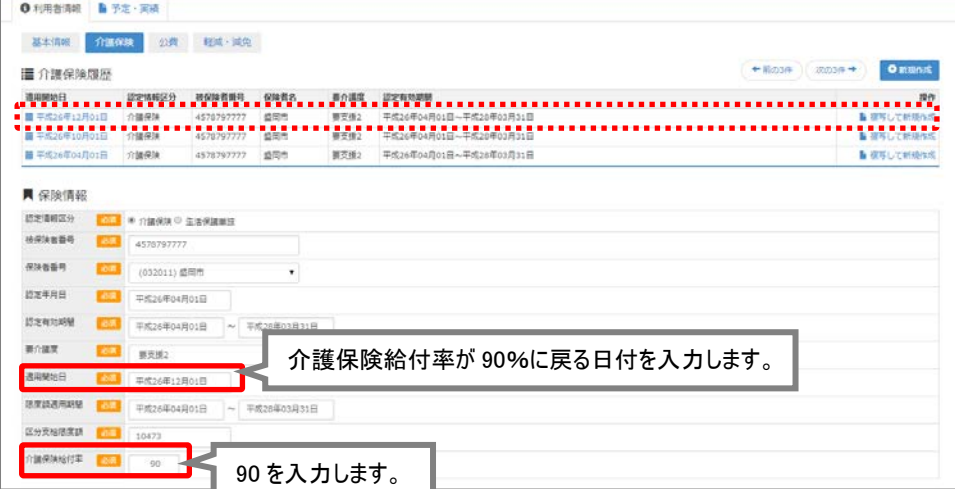